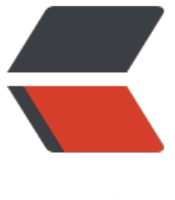

链滴

## jmeter 接口[测试](https://ld246.com)之响应断言

- 作者:branda2019wj
- 原文链接:https://ld246.com/article/1555320656203
- 来源网站:[链滴](https://ld246.com/member/branda2019wj)
- 许可协议:[署名-相同方式共享 4.0 国际 \(CC BY-SA 4.0\)](https://ld246.com/article/1555320656203)

## **前言**

# **本次blog主要介绍如何在jmeter中设置响应断言,依然用天气接口 为例子**

### **第一步:打开jmeter4.0,创建线程组**

TestPlan-->右击-->添加-->Threads(Users)-->线程组

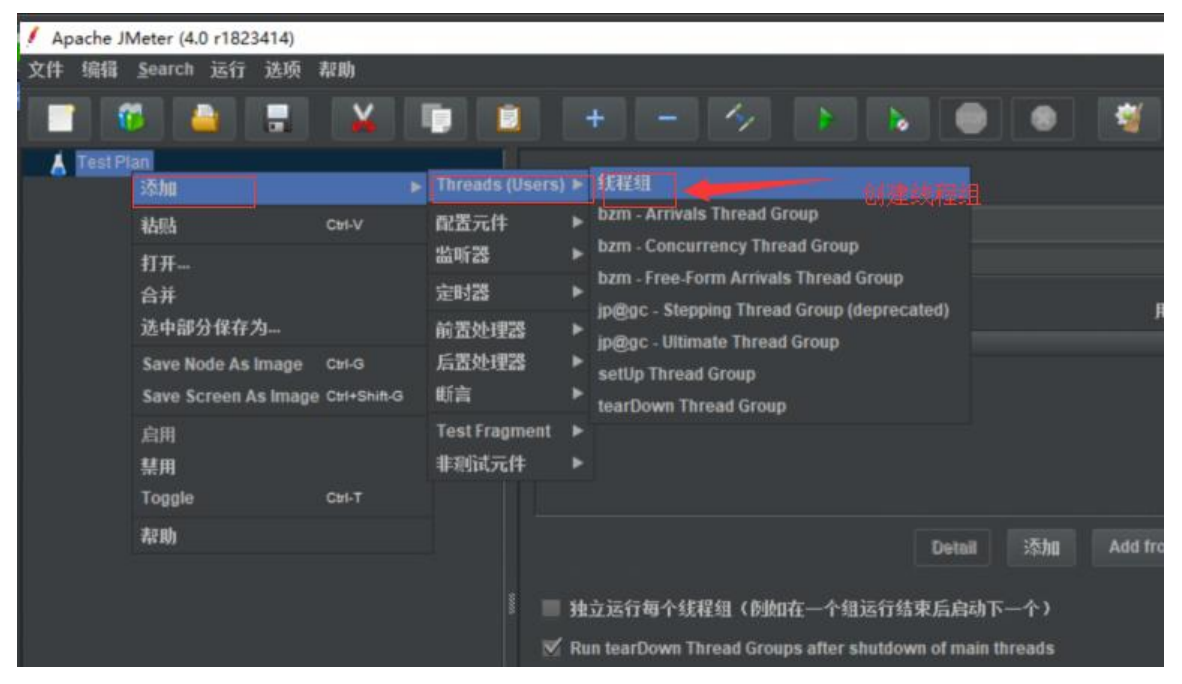

#### **第二步:创建HTTP请求**

线程组-->右击-->添加-->Sampler-->HTTP请求

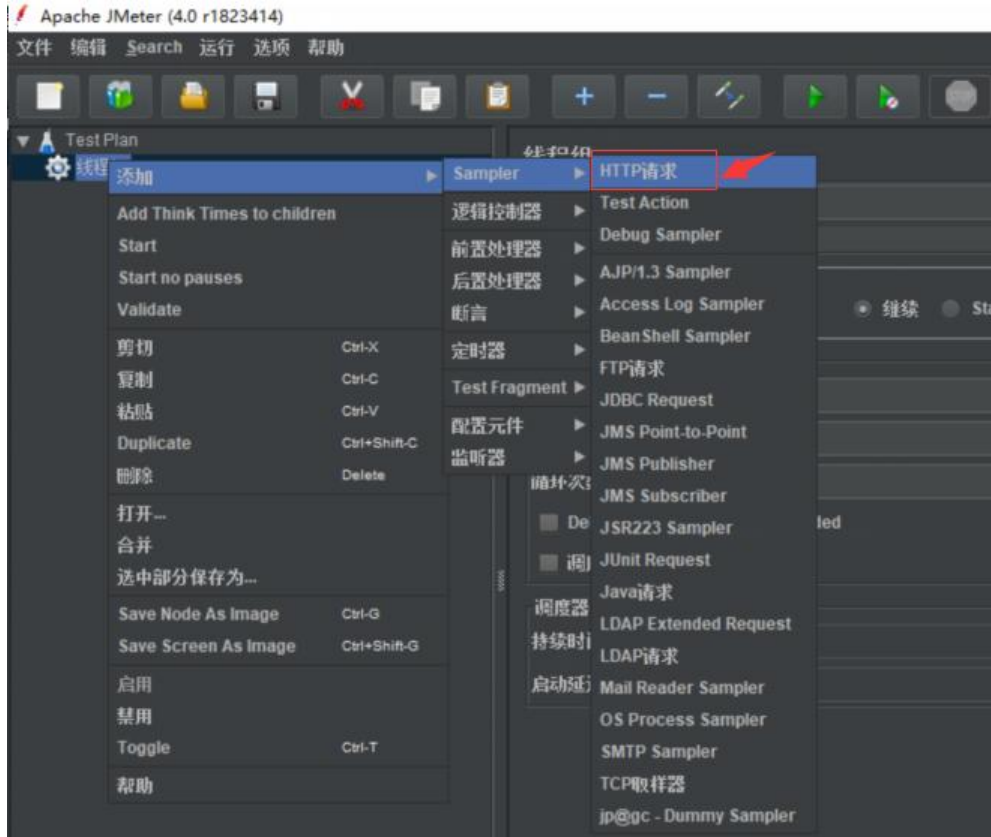

#### **第三步:对HTTP请求页面进行设置**

HTTP请求页面: 名称:天气接口3(此处可以默认不填) 注释:可以为空 协议:可以为空(默认是http协议) 服务器名称或ip: t.weather.sojson.com 端口号:可以不填(默认80)(可以输入命令:vim /etc/httpd/conf/httpd.conf 在http.conf文件中可以查看到端口号) 方法: 默认GET 路径: /api/weather/city/101030100 Content encoding:utf-8 其他内容默认

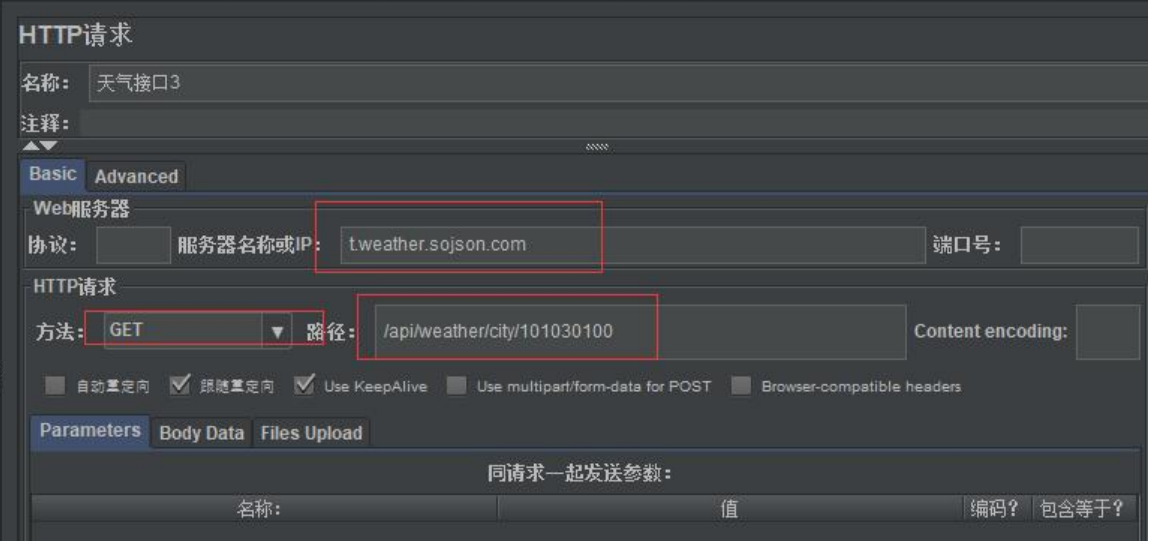

#### **第四步:添加响应断言**

线程组-->右击-->添加-->断言-->响应断言

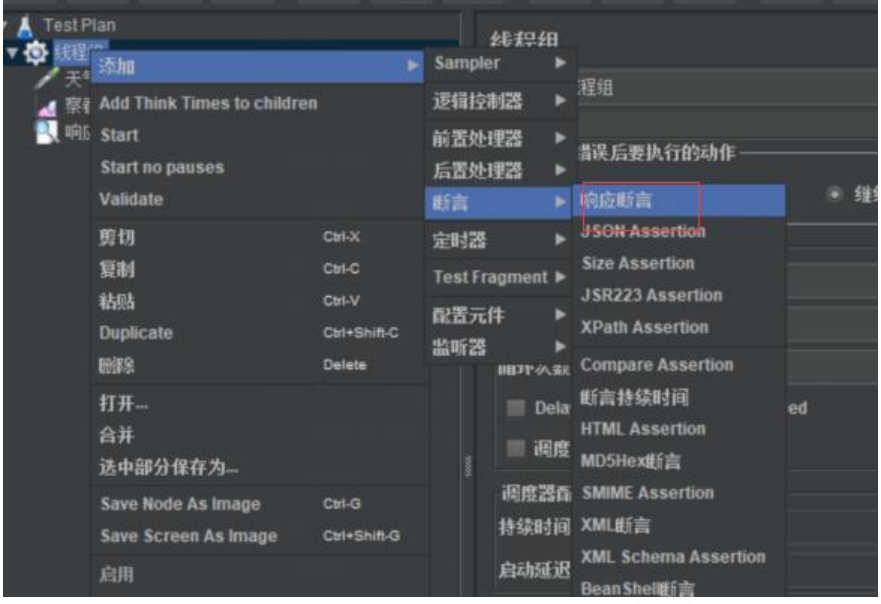

#### **第五步:对响应断言页面的内容进行设置**

#### 响应断言页面:

- 1 名称:可以默认
- 2 注释:可以为空
- 3 Apply to (应用范围): 大多数情况下默认勾选 Main Sample only
- 4 要测试的响应字段:默认选择响应文本
- 5 模式匹配规则:选择Contains(包括),意思是只要响应数据中包含需要匹配的内容则代表响应成
- 6 要测试的模式:填入需要匹配的字符串或正则表达式,笔者此处输入的是北京市
- 7 Custom failure message: 此处可以输入失败提示信息

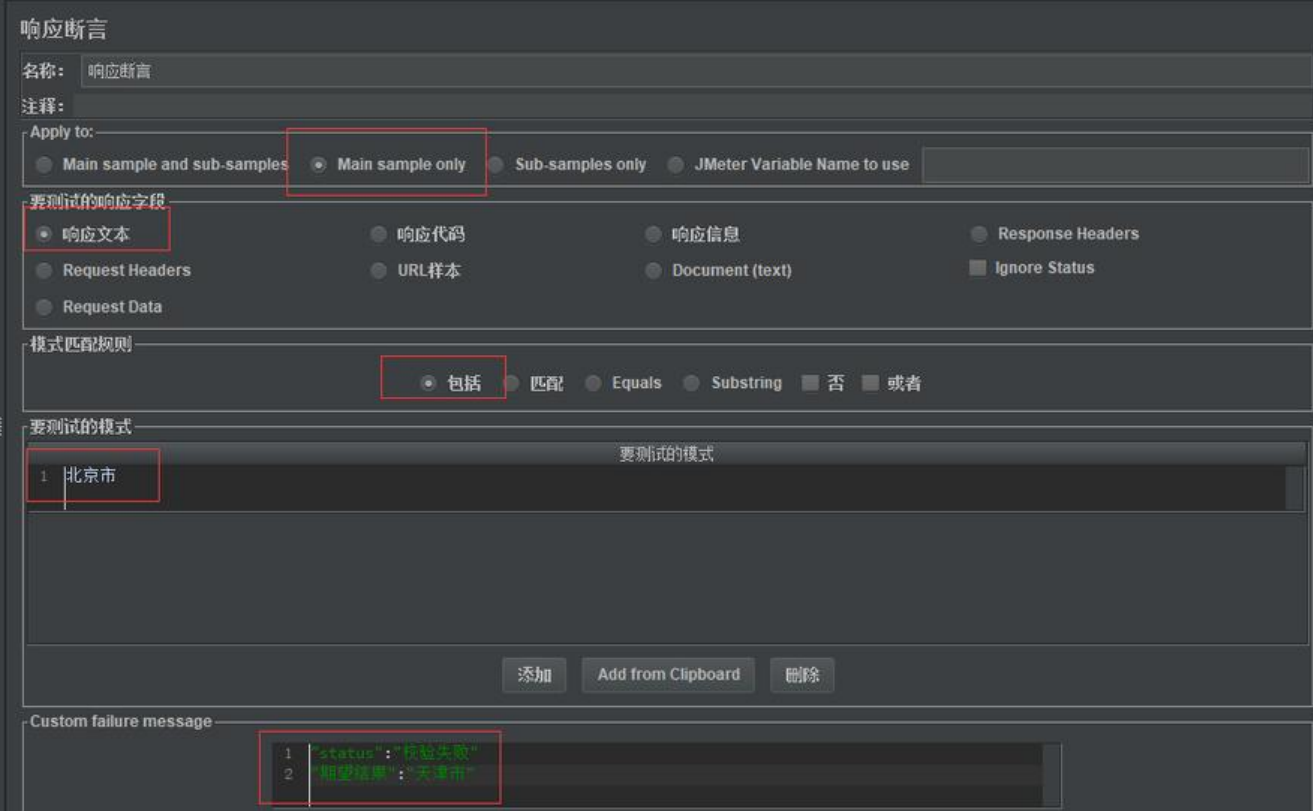

#### **第六步:添加查看结果树**

#### 线程组-->右击-->添加-->监听器-->察看结果树

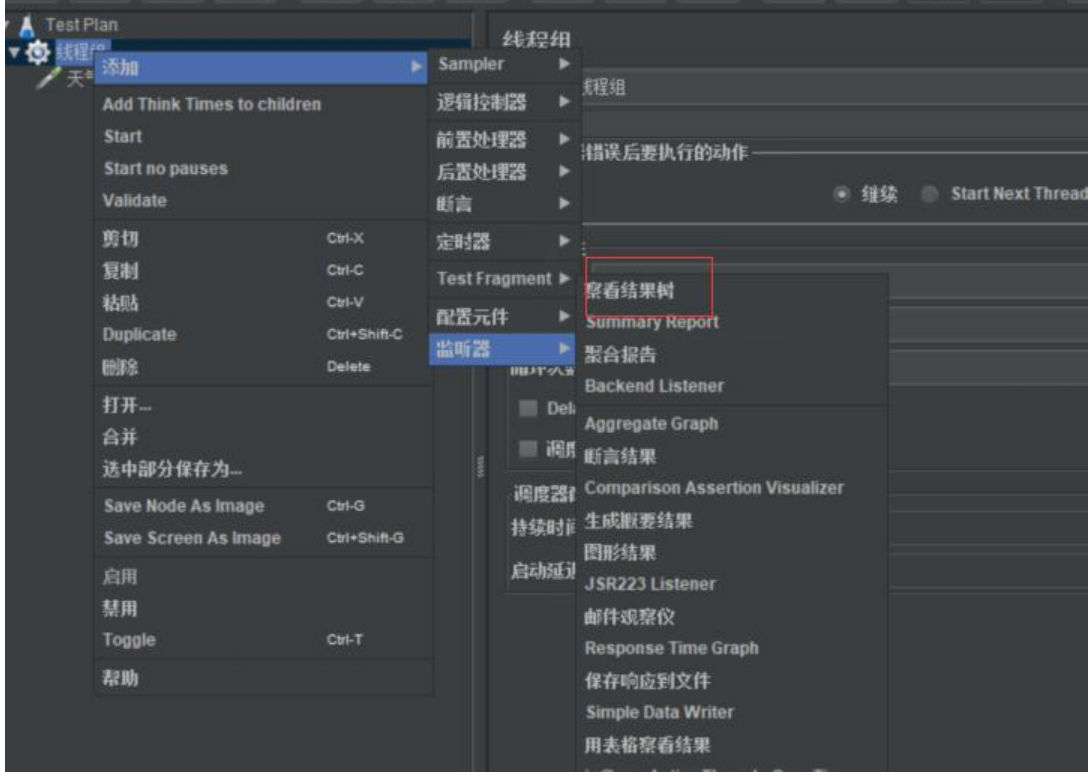

### **运行,并查看结果**

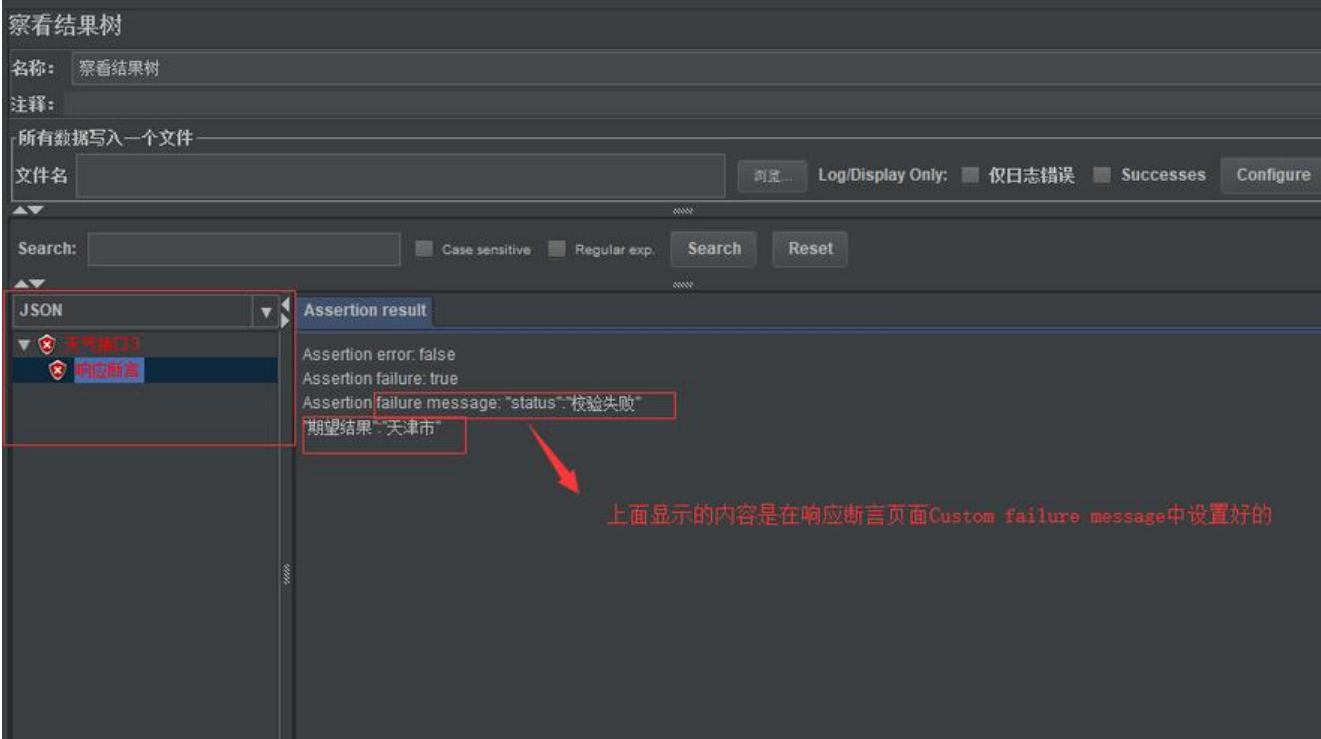

### **以上,over**

原创申明: 以上内容都是笔者的个人经验总结, 仅供参考, 如需转载, 请注明出处